# **Class Time Lite**

# **- a basic timetable/schedule app for Fitbit Versa and Ionic devices**

**© Olbia Coding 2020**

**(version: 25 Aug 2020 – discard predated/undated versions)**

**Great for teachers and students – your fortnightly schedule available on your wrist!**

# **CONTENTS:**

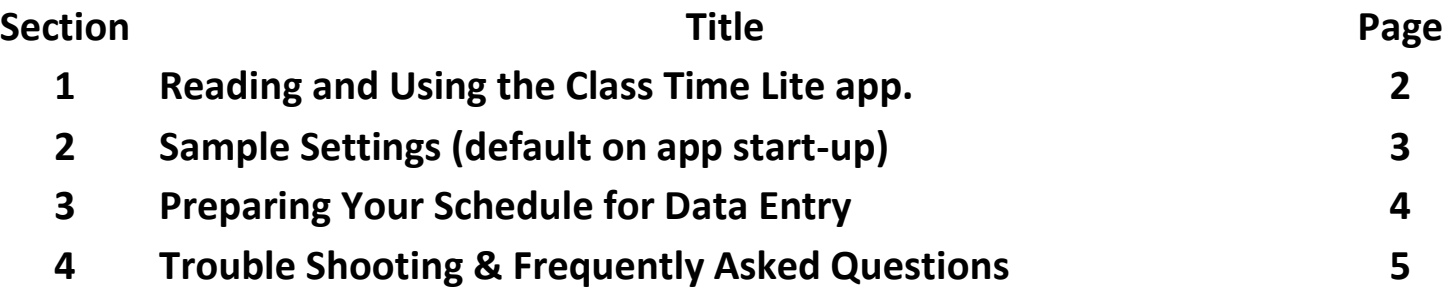

## **Reading and Using the Class Time app.**

Class Time installs with sample data - Day 9 (default name "Day B4" meaning week B, Day 4) is shown below:

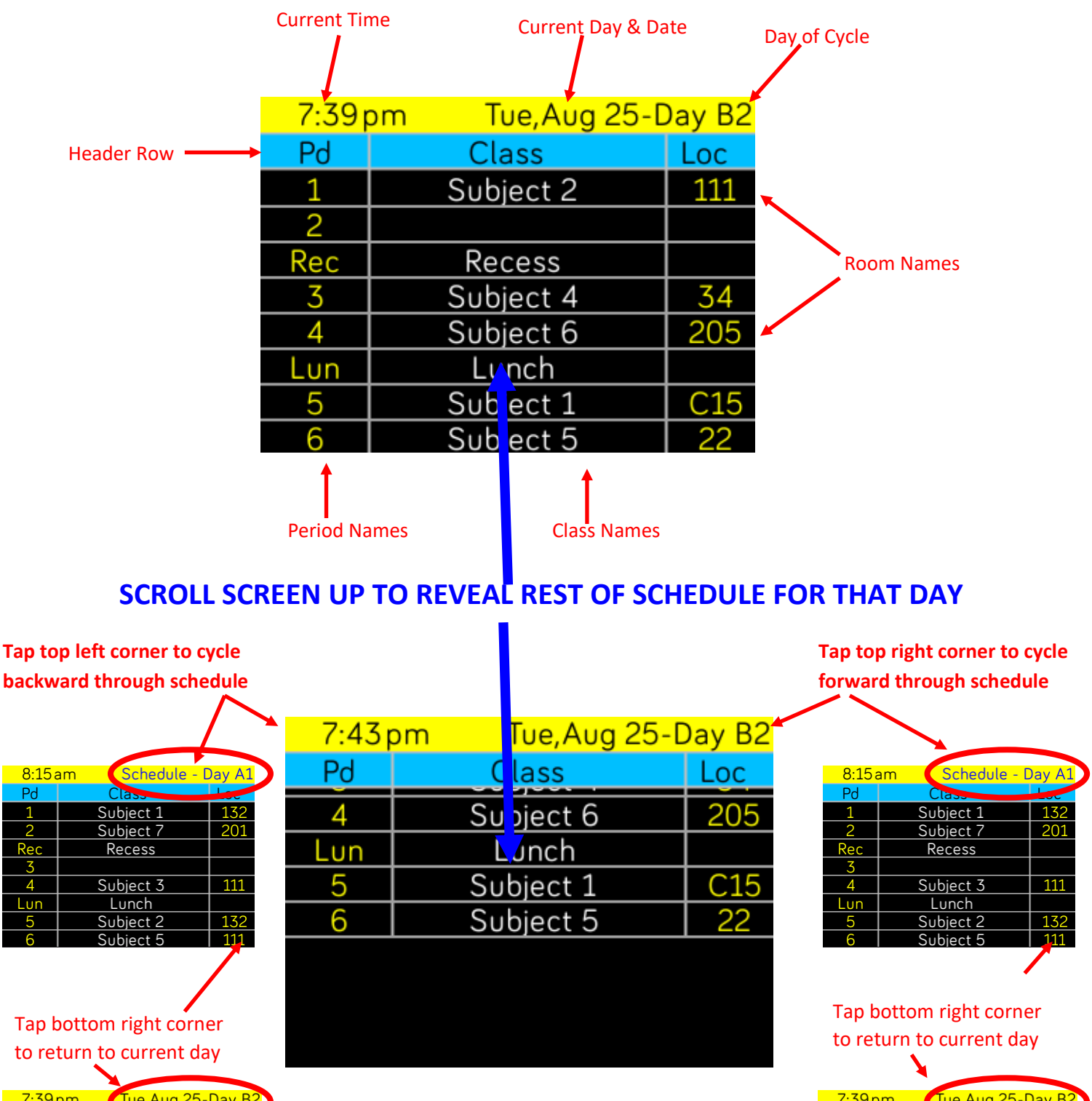

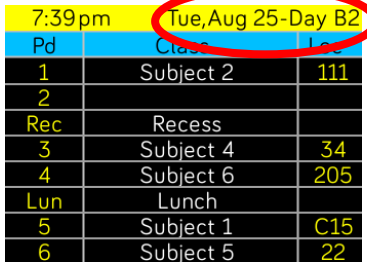

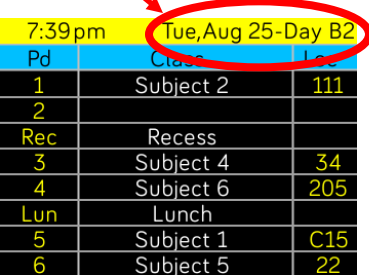

## **Sample Settings for Class Time app.**

The sample data has 6 one hour periods, with 20 minutes recess after period 2, and 40 minutes lunch break after period 4.

The installed sample data would need to be entered in the settings for the app as shown below:

#### **NOTE: The highlighted rows and values show the main screen data that is displayed in the image above:**

#### **Time Settings**

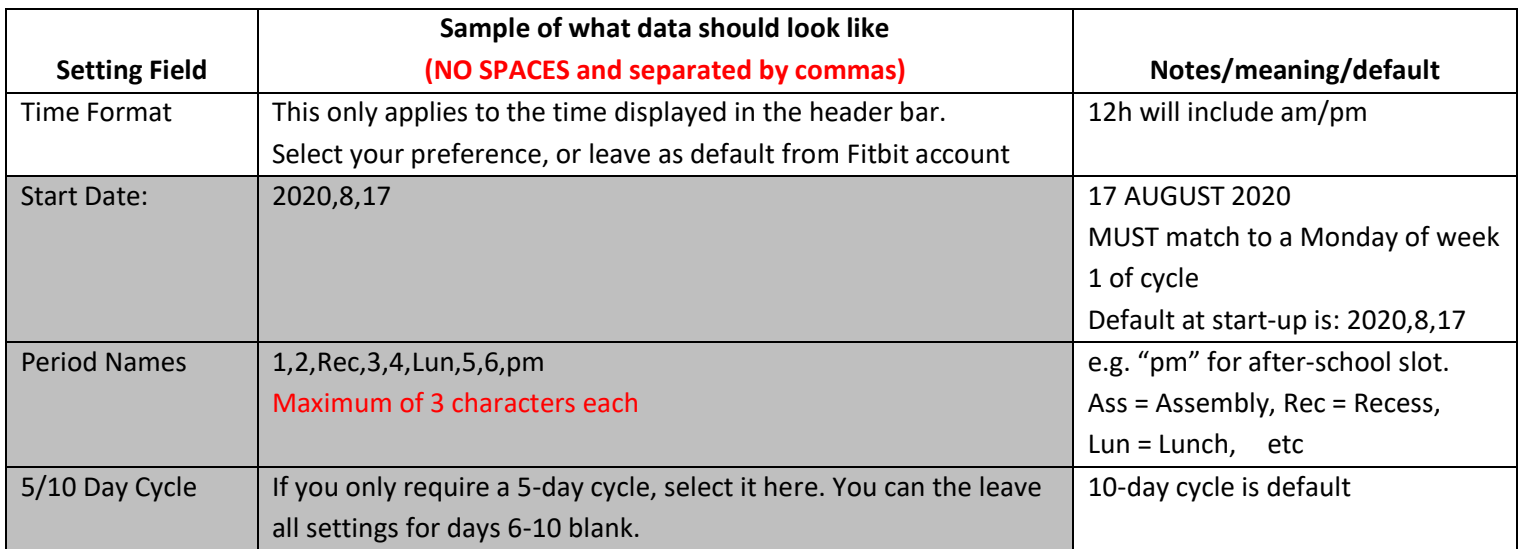

#### **Schedule (NO SPACES and separated by commas)**

#### **Entering 0 for blank slot (if nothing is scheduled in those periods)**

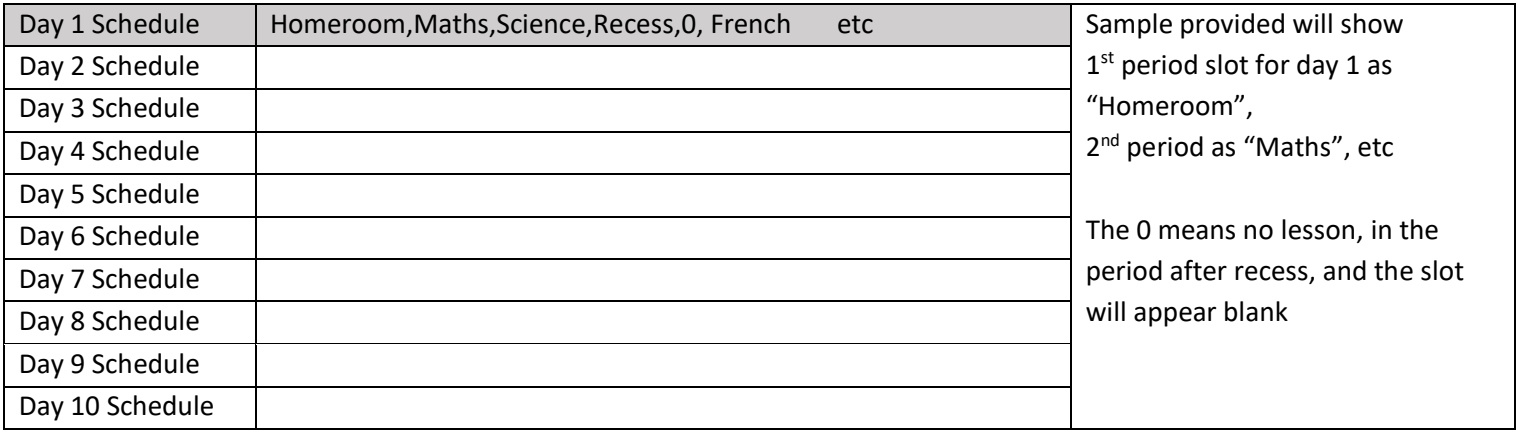

#### **Room Location Schedule**

#### **Each room entry matches the period for that day. Maximum 4 characters each.**

#### **Enter a zero if no room or location is required.**

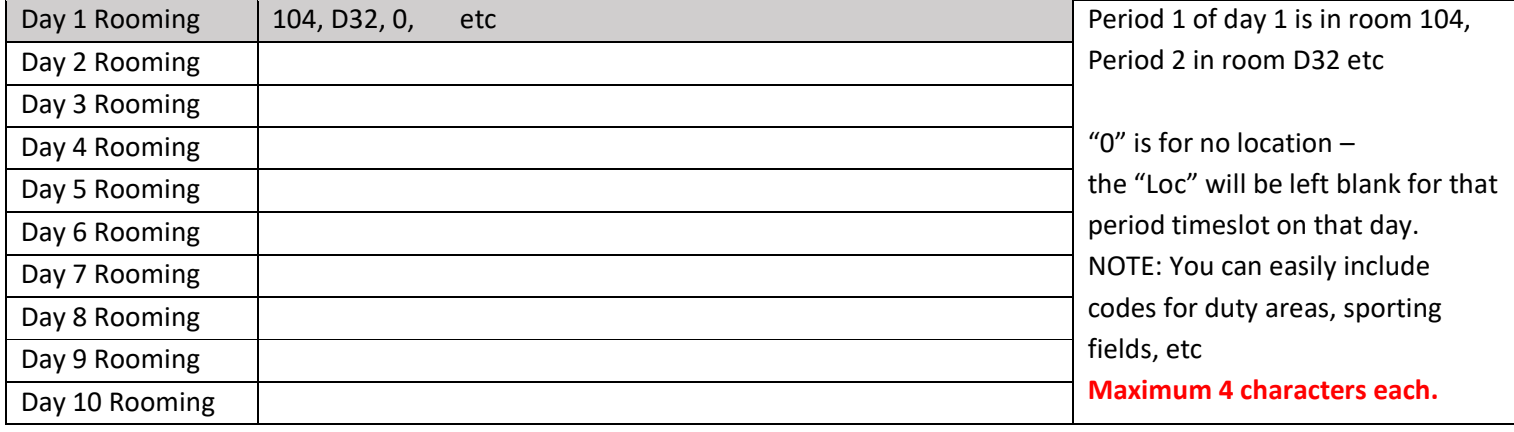

#### Day 9 represents: default room (HR), room 104, break 1 (no room), No room, default room (HR), break 2 (no room) etc

See following page for a guide to preparing your data, ready for entering into the relevant setting field via the settings for the app (using the Fitbit app on the phone connected to your watch).

# **Preparing Your Schedule for Data Entry**

## **BEFORE YOU BEGIN: - Go to settings on your watch and set "Screen Timeout" to the maximum of 60 seconds (just for data entry)**

## **The app needs to be open and running while you enter the data on your phone.**

Take the time to prepare the data carefully – this will ensure a useful schedule that can be easily edited when minor changes are required.

You can have UP TO 12 time slots – these could all be lessons, or could include breaks, meetings, before and after school sessions etc.

NOTE: Only 8 time-slots appear on the screen at a time. Scrolling up the screen displays the rest of your schedule.

## **TROUBLESHOOTING & FREQUENTLY ASKED QUESTIONS**

### 1. Data entered in settings has not shown up on the app.

- For best results, make sure the app is running on the watch while you enter the data on your phone (We recommend setting the screen timeout to 60 seconds – and tapping it after each data entry is saved)
- To re-enter data simply, select the contents, cut and re-paste, and then save again.
- If this doesn't work, cut the contents, save with no data, then reopen, re-paste the data and save.
- If you are still having problems, then your watch is likely failing to communicate with your phone. Restart both devices and try again.

## 2. How can I create a 5 day cycle?

First select the 5-day option in the Time Settings section, then leave days 6 to 10 blank.

## 3. Choosing a valid start date.

- The start-date entered must be no later than the current date, so make sure you choose a date that will align correctly with your schedule.
- The start-date does NOT have to be the actual start date for your classes, it is only used to determine the position in the cycle.
- For example, if your classes commence tomorrow, enter a start-date 2 weeks previous to tomorrow's date.
- \*\*\*\*\* The start-date can be re-entered if your schedule requirements change

## 4. "No Data" appears in some class fields, or there are blank spaces in other fields

- This usually means the data has not been entered correctly, or hasn't saved correctly.
- Check the data carefully for the particular field that has missing data.
- MAKE SURE there are no spaces and all values are separated by commas.

## 5. My schedule has changed slightly – do I need to start again?

NO! You can change only the parts that need changing. Remember to save the new data. Refer to point 1.